## Príprava dát na tlačový stroj **Durst** s výrezom **Esko Kongsberg XL**

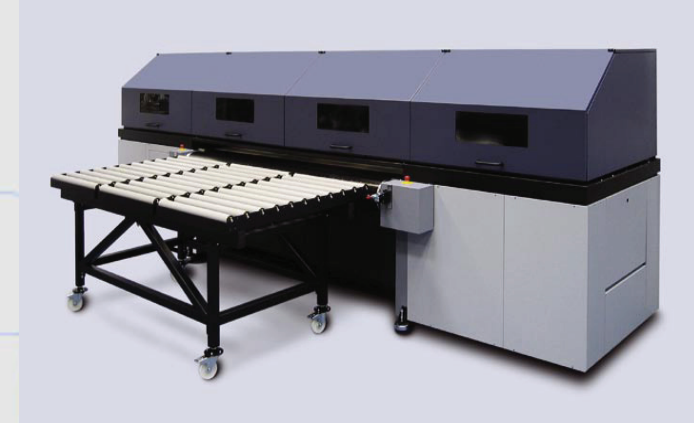

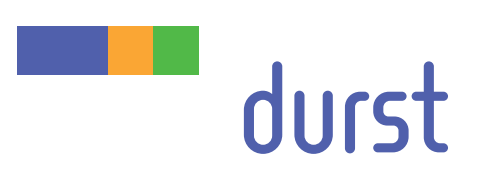

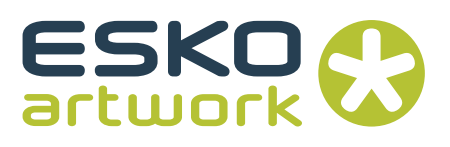

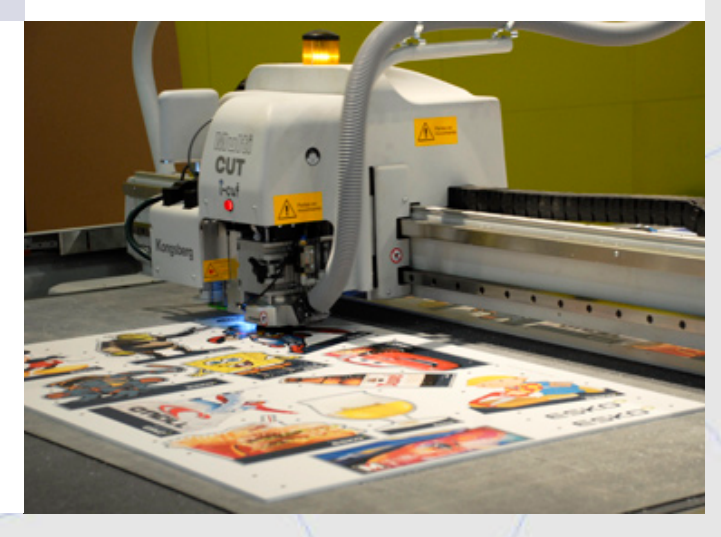

Táto príručka popisuje postup, ktorý sa odporúča na prípravu korektných dát na tlačovom stroji Durst s výrezom na Esko Kongsberg XL

## **Príprava súboru s výsekovou linkou**

Na výrobu výrezovej linky použite vektorový program (napr. Adobe Illustrator, Corel Draw)

Vytvorenú výrezovú linku musíte nadefinovať nasledovne die eine totako príklad použijeme Adobe Illustrator):<br>
Externa Graphics software, it is done, it is done, it is done, it is done, it is done, it is done, it is don **PRINTING AND CUTTING: HOW TO PREPARE THE FILES** 

Nastavte fill (výplň) na žiadna a na stroke (obrys) navoľte ľubovolnú farbu (obr. 1).

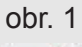

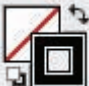

**PRINTING AND CUTTING: HOW TO PREPARE THE FILES** 

Hrúbku výrezovej linky navolte na 0.1 pt (bodu) (obr.2). MUST be given a color. Therefore, make sure that the Background color icon pick one among the color patches. 5. Draw the contour around the image, exactly where you want it to be cut later on.

 $\frac{1}{\sqrt{2}}$  obt.  $2/2$  and the Contour isotropic in the Contour isotropic in the Contour in the Contour in the Contour in the Contour in the Contour in the Contour in the Contour in the Contour in the Contour in the Cont  $\bullet$  obr. 2

following screenshot:

following screenshot: 6. For the contour to be taken into account in the Caldera Graphics software, it **MUST be given a color of the Background color is the Background color in the Background color in the Background color in the Background color is a color in the Background color in the Background color in the Background co** Weight:  $\begin{array}{|c|c|c|}\hline \text{\large $\diamond$} & \text{\large $\frac{0.1}{3}$} \\\hline \end{array}$ 

Farbu nadefinujte v paletke Color (obr.3) alebo vyberte z paletky Swatches (vzorník) (obr.4). To give a color to the color to the contour,  $\mathbf{x}_i$ 

 $p \rightarrow p$  the color patches.

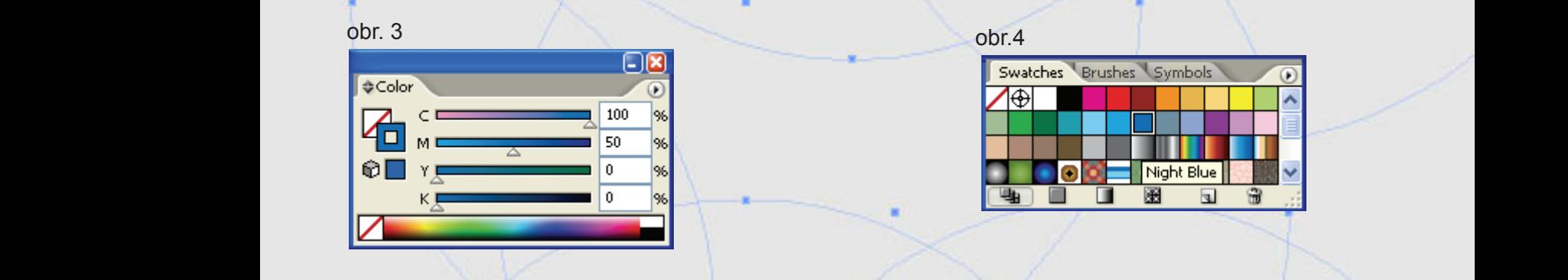

Ak ste si navolili farbu pomocou paletky Color, kliknite v paletke Swatches na New Swatch alebo pri výbere zo Swatches vyvolajte dvojklikom možnosti. (obr. 5). window will then appeared the second then appeared the theory of the theory of the theory of the theory of the

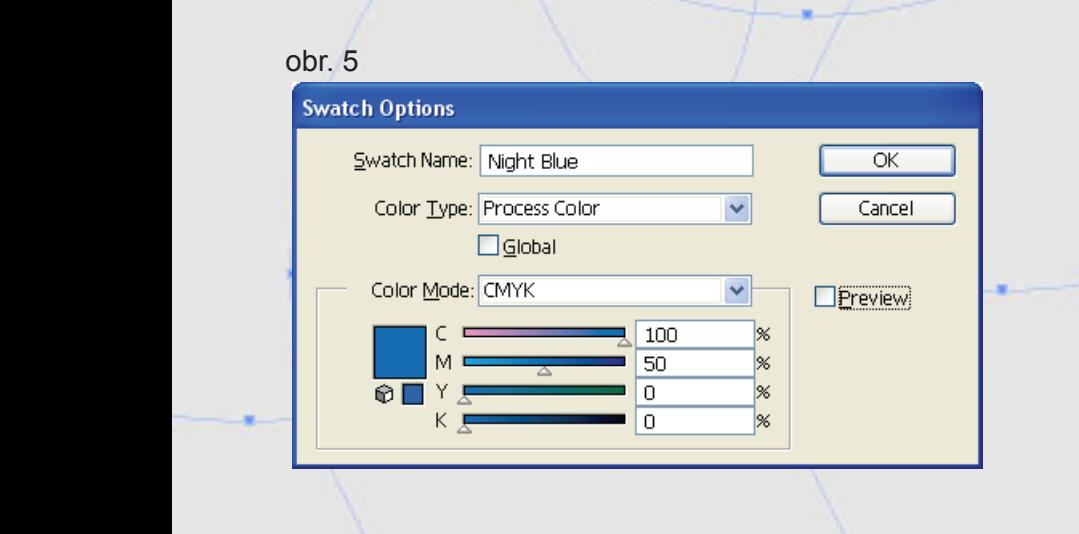

## Pomenujte farbu nasledovne (obr. 6).

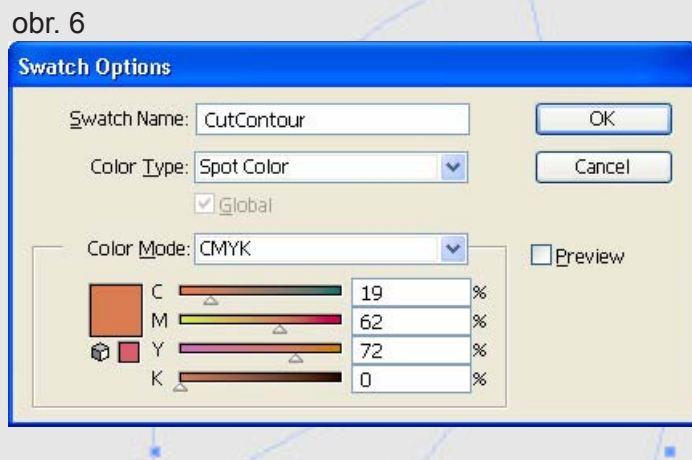

Swatch Name (názov farby) navoľte ako CutContour. Color Type (druh farby) navoľte na Spot Color (priama farba) Farebné zloženie farby si možete navoliť ľubovolné.

Ak sa má dokument aj bigovať, tak bigovacie linky pomenujte novou Spot Color s názvom **CutContour1.** (obr.7) Farebné zloženie farby si možete navoliť ľubovolné, avšak farbu výrezu odlíšte od farby bigy, aby bolo jasne vidieť, čo je výrez a čo biga. Na hrúbku bigovacej linky zvolte 0.1 bodu.

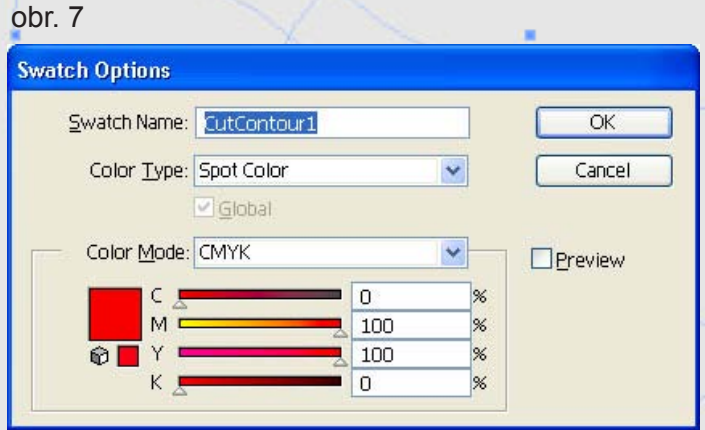

**Pri tvorbe výrezovej linky dodržujte nasledovné inštrukcie: a)** snažte sa vytvárať orezové cesty s čo najmenším počtom bodov (obr.8)

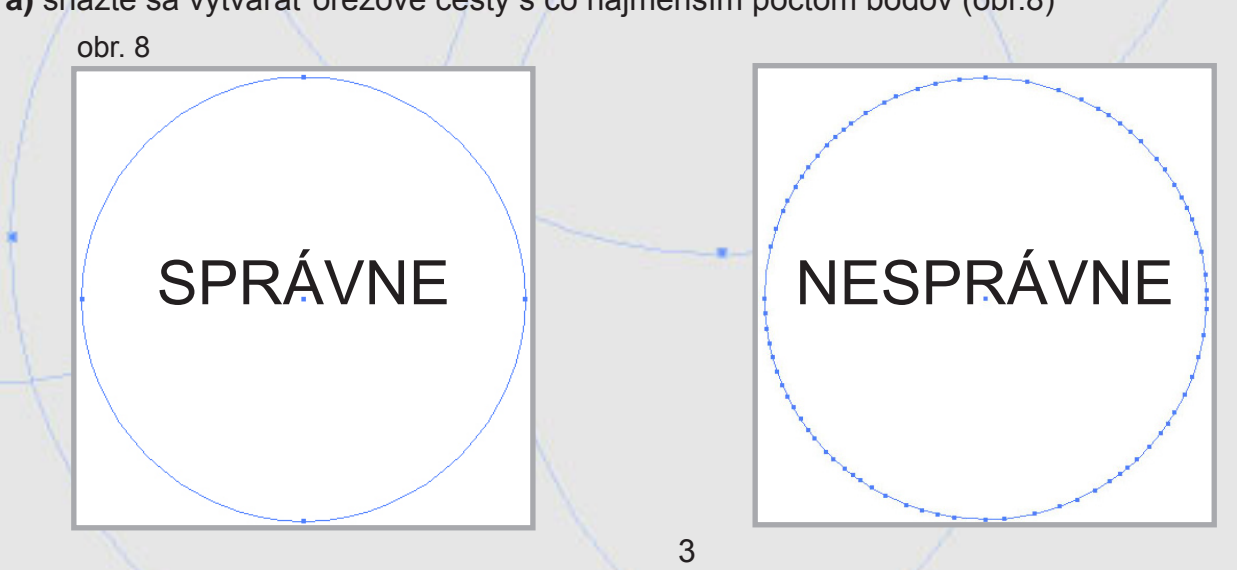

**b)** výrezové linky netvorte prekrývaním viacerých liniek, ale koncové body vždy spojte do jedného celku

Výrezovú linku treba umiestniť priamo na grafiku. Na zalomenie môžete použiť napríklad Adobe In-1910 – Charles Court and Court Press and Press and Press and Press and Press and Design, QuarkXPress alebo Adobe Illustrator. Pri exporte grafiky, ktorá obsahuje transparencie priamo z programu Adobe Illustratorator použite funkciu Flatten Transparency (spojiť priehľadnosť). nie z pregrama 7 lasec mastratorater podzile ramola i lattem naneparency (opejit preli<br>Nachádza sa v (Object - Flatten Tranparency) a použite nasledujúce nastavenie (obr. 9).  $r$ nadza sa v (Object - Flatten Tranparency) a pouzit

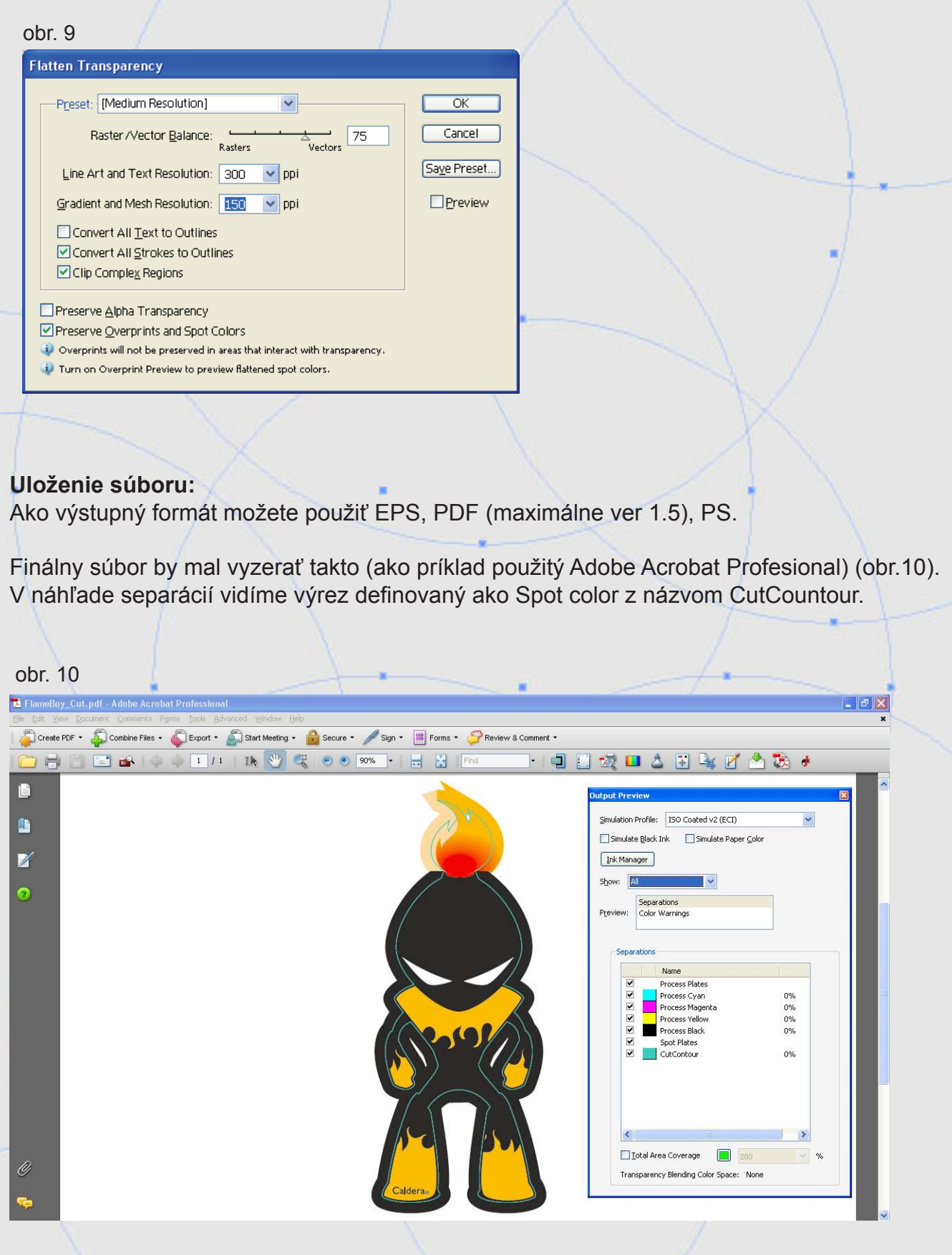

4